# Your fast and easy travel guide

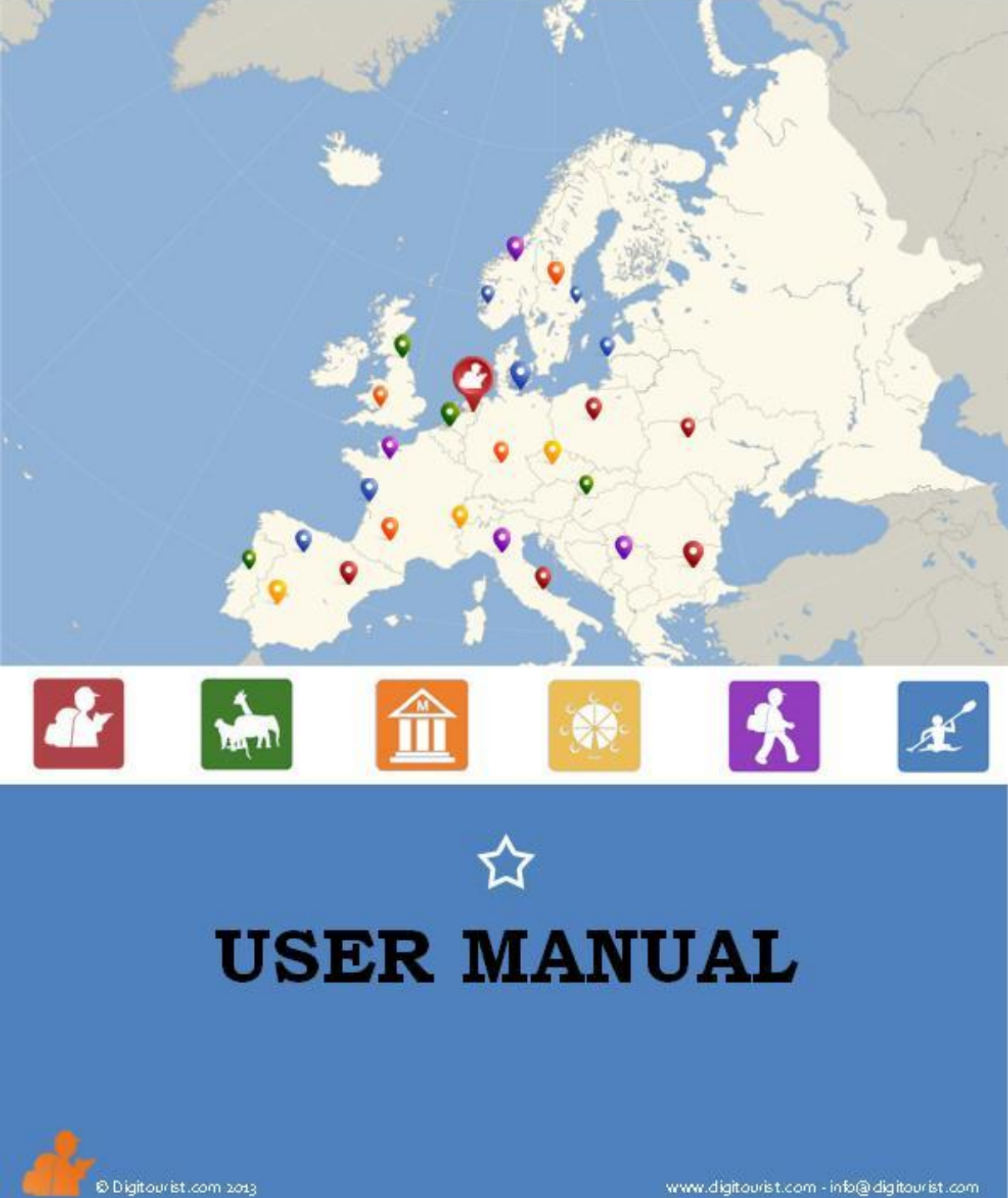

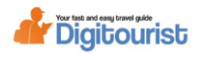

# **Start**

The search bar appears on the opening screen. Please fill in the name or location of your holiday destination to start.

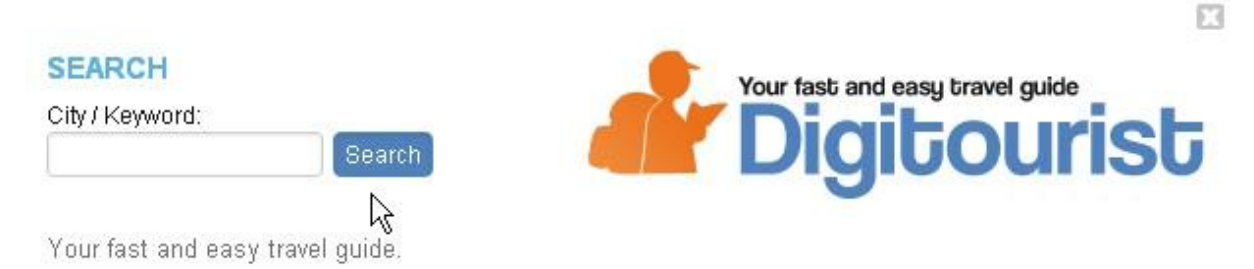

Press Search and Digitourist will zoom in on your holiday destination. You will see an area of approximately 50 by 35 km with your holiday destination at its centre.

Your holiday destination is indicated with a crosshair.  $\bigoplus$ 

# **Categories**

Digitourist has divided the attractions into 6 categories. With the following button

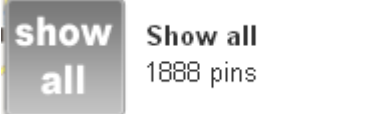

the points of all categories become visible on the map simultaneously.

Below it you will see various icons that each represents a category. They are colour coded and correspond to the colour of the pin on the map. If you click on one of these icons, you will only see the pins of that respective category appear on the map. You can select several different categories simultaneously. The amount of pins indicates how many attractions are present on Digitourist.

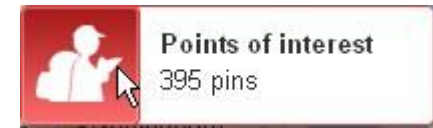

This icon represents places of interest. These are, for example, castles, churches, monasteries, historic villages, waterfalls, caves, rock formations, etc.

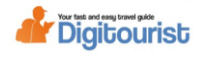

The following icons speak for themselves.

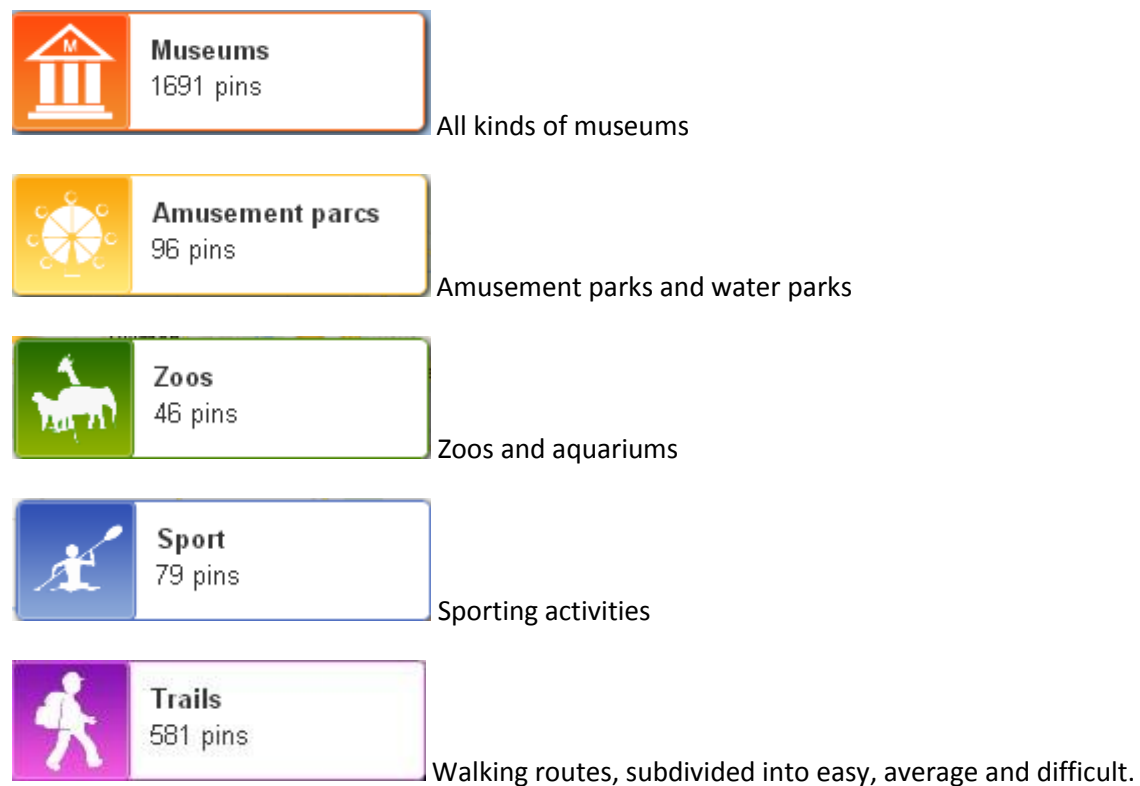

The colour of the pin and the colour of the icon correspond with one another. You can see immediately on the map which category the pin belongs.

# **The map**

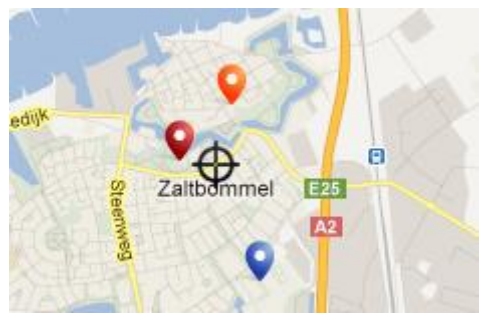

After filling in a city and pressing the search button, Digitourist will zoom in. Naturally, you can also drag your mouse over an area of the map. You can also zoom in by scrolling with the mouse or using the + and – on the scale to the right.

Different pins appear on the map. Each pin represents an activity. The colour corresponds with the category. The amount of pins visible in a certain area varies depending on the zoom level. Digitourist uses two kinds of pins, the free pin and the premium pin.

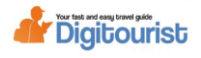

# **The premium pin**

The pin with the Digitourist logo is a premium pin. If you click on a premium pin an extensive pop-up screen with a photo viewer appears. This information is only placed on Digitourist following payment.

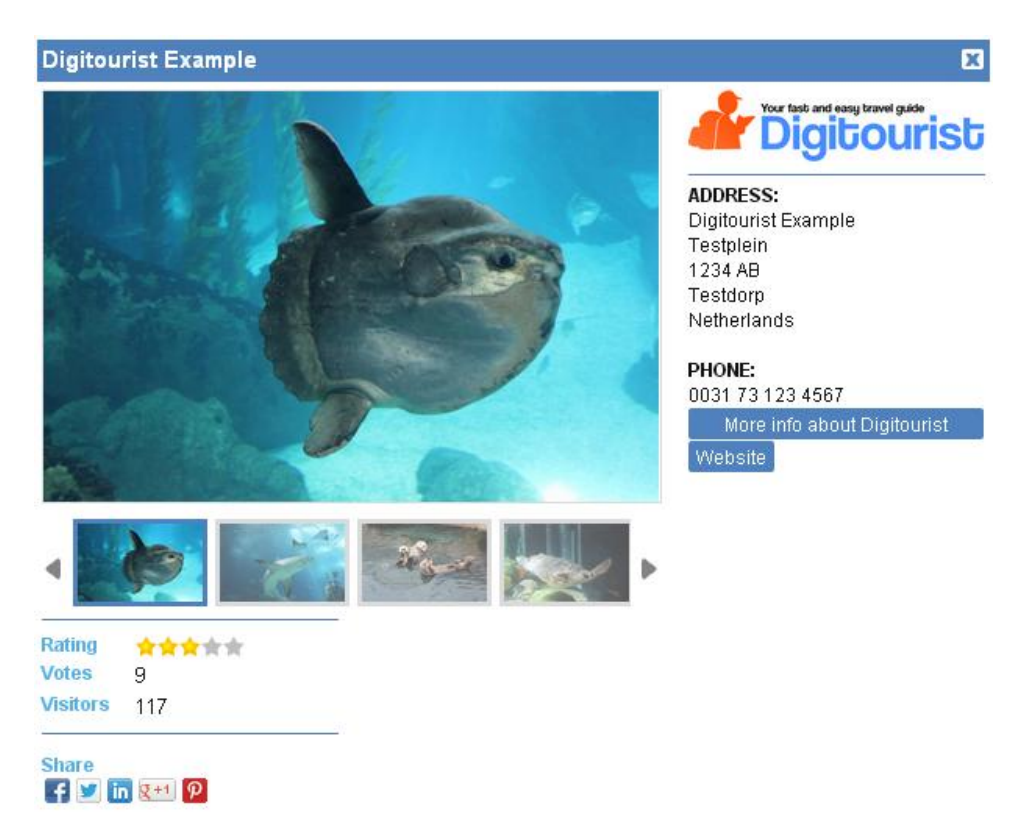

The premium pin pop-up screen offers the following options:

- Photos in the photo viewer
- Awarding of a star rating
- Social Media links for the pop-up
- Social Media link to the company (if available)
- Address details and telephone numbers
- A premium "More info" button
- Link to the place of interest's website
- Amount of visitors
- Add to favourites button to create your own favourites list.

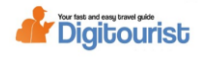

# **The premium page**

If you click on the premium link (More info about), you will be taken to the premium page where additional information on this place of interest is offered. Besides address details, telephone number and website, further information is depicted here on the place of interest with a table indicating the days they are open. On the right hand side, you can also calculate your travel time so you immediately know how long you have to drive to get to this place of interest. You can also print out the itinerary.

## **Digitourist Example**

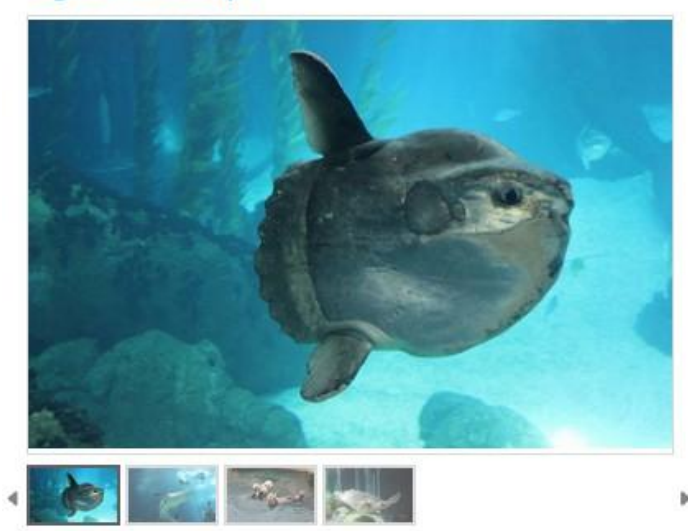

### Summary

Deze tekstruimte kunt u gebruiken om een samenvatting van maximaal 550 tekens te plaatsen van uw bedrijf. Deze samenvatting kan met vertaalprogramma's op reguliere internetbrowsers worden vertaald voor een buitenlandse toerist. Ook kunt u informatie kwijt over tarieven. U kunt ervoor kiezen om de tekst in het Nederlands te plaatsen, in een andere taal, b.v. engels of in allebei de talen

### **Opening times**

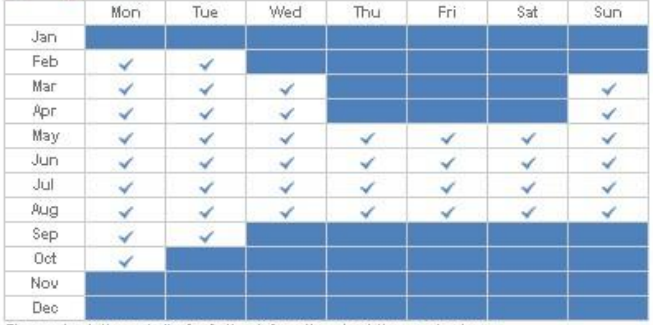

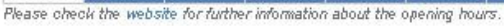

### Place your review

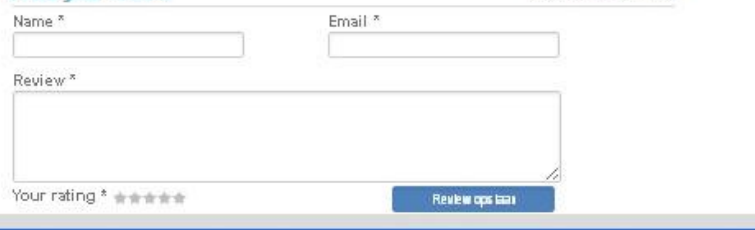

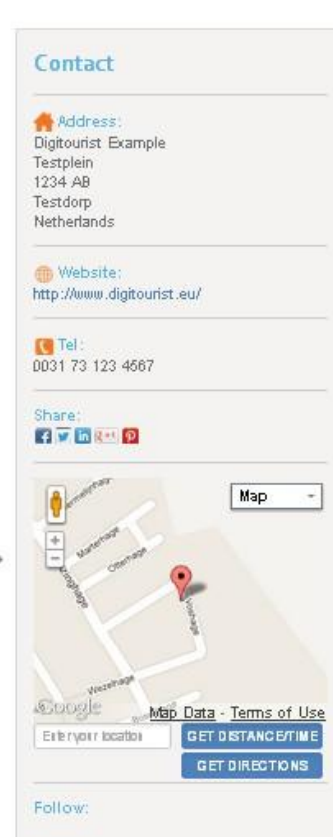

+0 comments | read

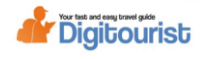

# **The free pin**

**O** To provide a comprehensive overview of the tourist attractions in a given area, information is also provided on companies that do not have a contract with Digitourist. So this information is provided free of charge. Address details and websites are displayed in the pop-up screen. However, the pop-up screen is smaller and there is only room for 1 photo. If no photo is available, a photo with the text "no photo available" is depicted. We try to choose a photo that makes it clear what type of attraction it concerns.

# **The walking routes**

The Digitourist website also includes walking routes. This always displays signposted walking routes so you can walk the routes following the coloured markers or signs. In many cases, we were able to add an overview of the route. The starting point of the walking routes is indicated with GPS coordinates. You can enter these coordinates in the navigation system of your car or smartphone. The pop-up menu also indicates the walking distance, the difficulty of the route and whether it is uphill. If a GPX-file is available, you can download it. GPX-files can be imported into special GPSequipment an also to smartphones if you install the right app. With the app, you have the option to check whether you are still on the right route during the walk.

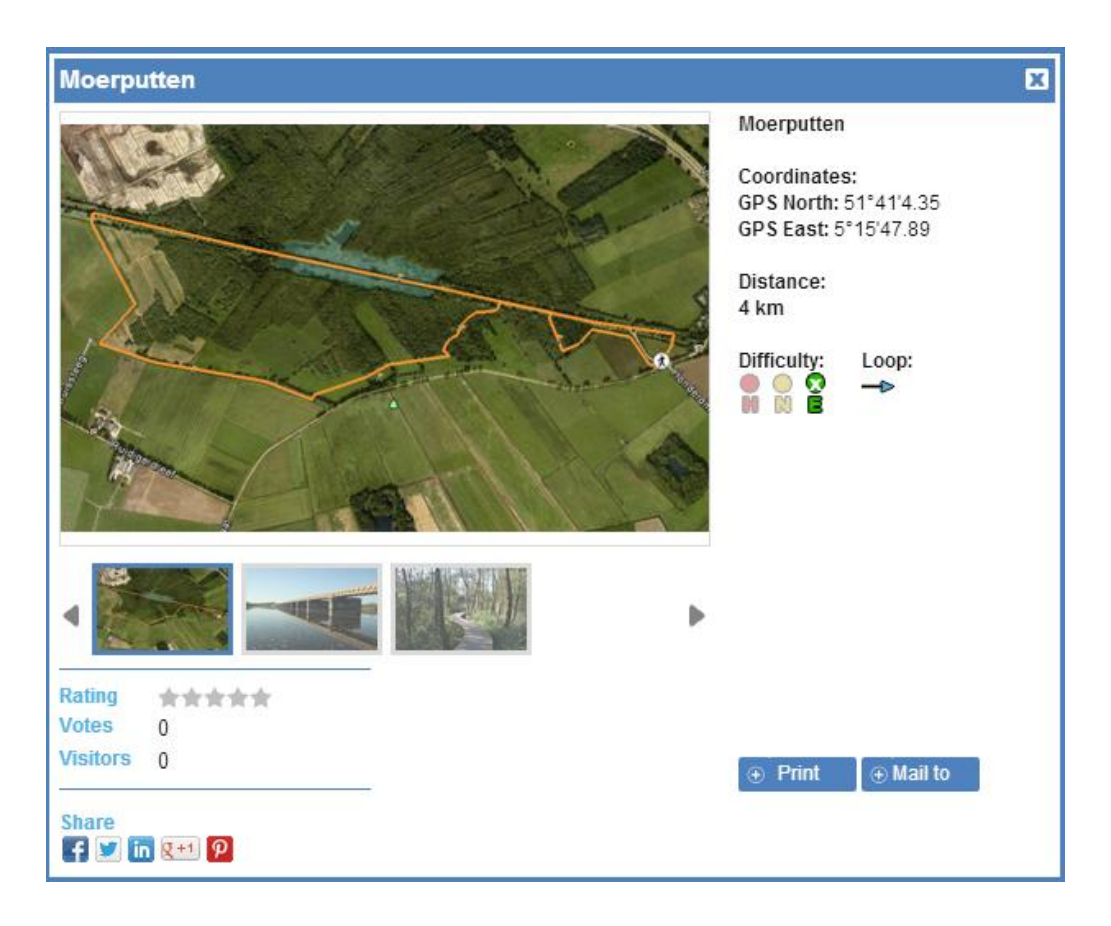

**Warning: the Digitourist images only provide general information. For a safe walk we advise you to take a suitable walking map of the vicinity with you or a professional GPS if you make use of the gpx-file you can download.** 

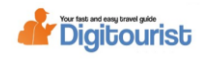

# **Your own account**

At Digitourist you can create your own account. With an account you can:

- $\bullet$ Make , organise, print and share favourites lists
- Add pins
- Award star ratings
- Give feedback  $\bullet$

Go to www.digitourist.com and go the top right corner to LOGIN. Click on "Not a member yet". Fill in the details, activate your account with the email you receive and you can start. You can also log in using your Facebook account.

# **Selecting favourites**

If you click on a pin, a pop-up appears. In the top right corner of each pop-up there is the ADD TO FAVOURITES button. If an attraction appeals to you, you can click this button. You can then save the favourite in a new folder or add it to an existing folder. The attraction is then added to your favourite list in the folder you assign it to.

# **Your own favourites list**

If you have collected interesting locations in the area, you can go to MY FAVOURITES in the top right corner.

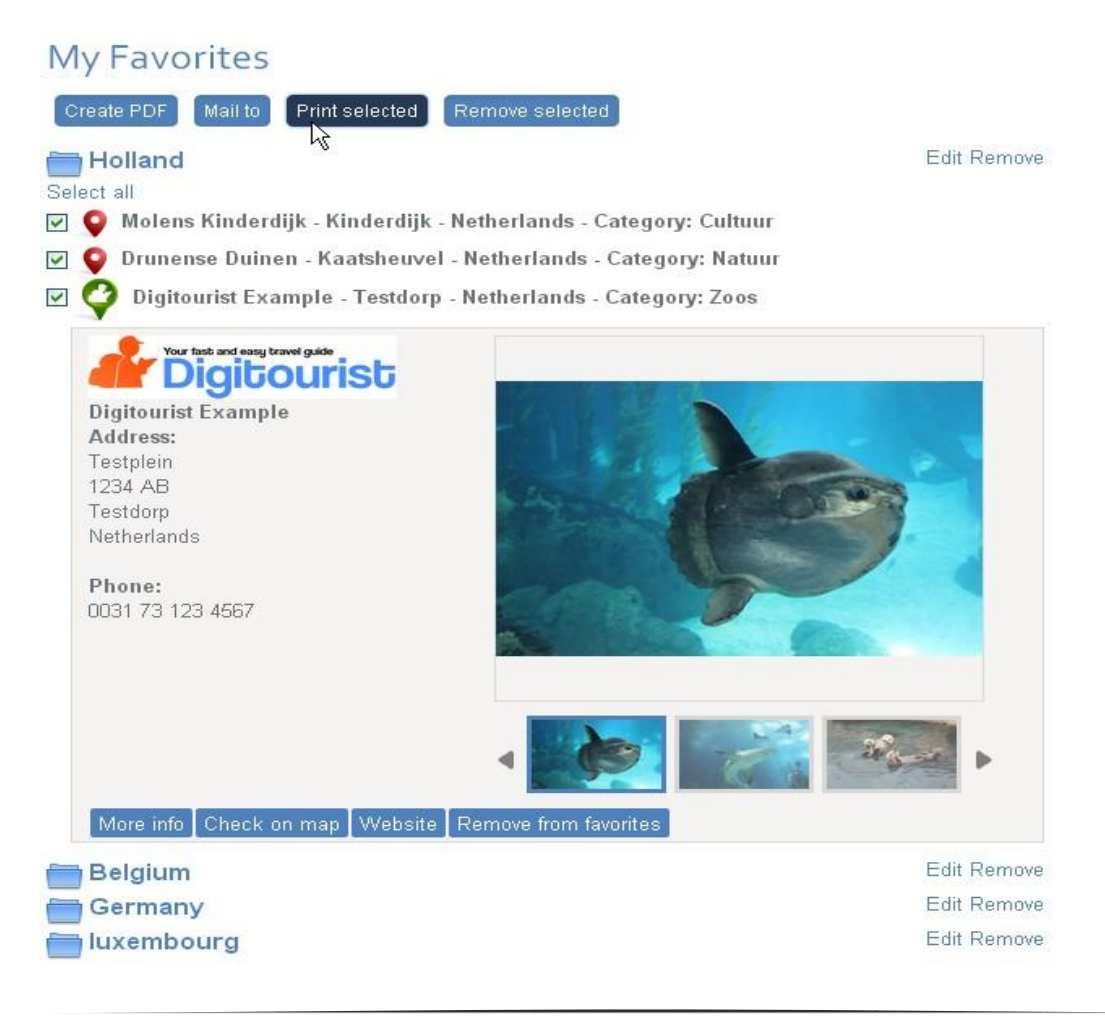

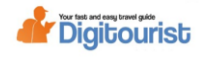

Click on the pin or folder you have created and it will expand. You can send a PDF of the selected items to your friends or to yourself by email. From your email provider, open the PDFs in your notebook, tablet or smartphone and you will then have the information available to you off-line. The PDFs also contain links to the attraction's website and to the Digitourist website. The other buttons need no further explanation.

# **ADD PIN**

Would you like to add an attraction to Digitourist.com? You can do this with the button "Add new pin" on the "My Favourites" page. Select the category of the place of interest you want to add and the following screen will appear.

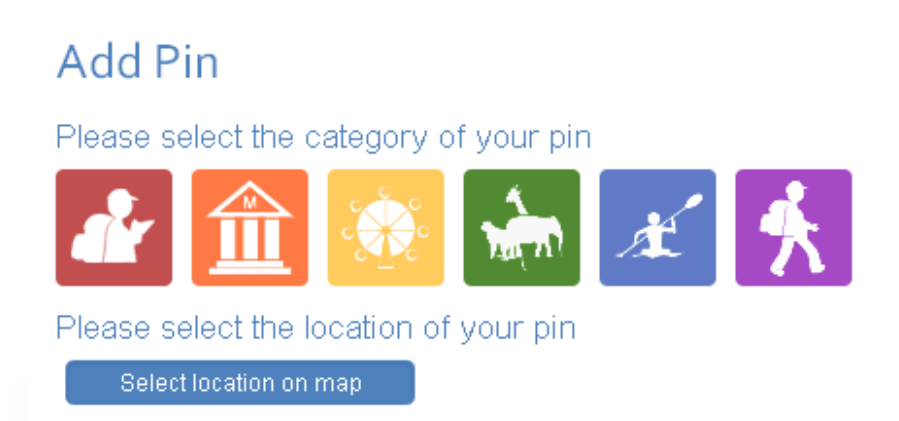

Click select location on the map. The following screen will appear.

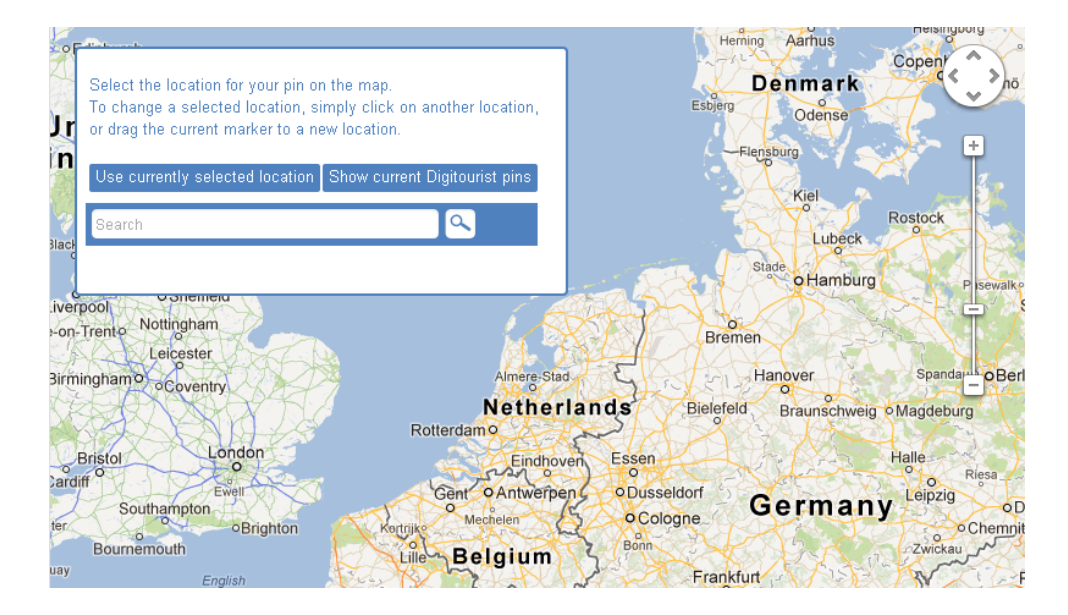

In the search bar, please fill in the address of your attraction as comprehensively as possible. If possible, also state your street and telephone number. Next, click on the search-icon and check whether the pin is placed correctly. You can move the pin with the mouse.

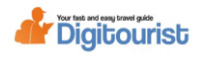

If the pin is in the right spot, please click the button "Use currently selected location". Next, fill in the screen that appears. Fill this in as comprehensively as possible. Under "Image" you have the option to upload a photo to be placed on the Digitourist listing. Click Save to automatically offer this information to Digitourist. You will receive a message from us when the pin has been assessed along with an indication as to whether the pin has been placed on Digitourist or not.